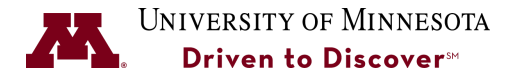

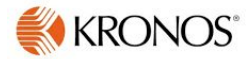

# **Request Time Off in Kronos**

**Purpose:** The process for how an employee can request time off in the Kronos application. Employees who have a standard work schedule (P&A and most Civil Service) will report vacation time and sick leave in Kronos. Leave time should always be entered in the pay period of the occurrence and time can be entered in advance and doesn't deduct until the time occurs.

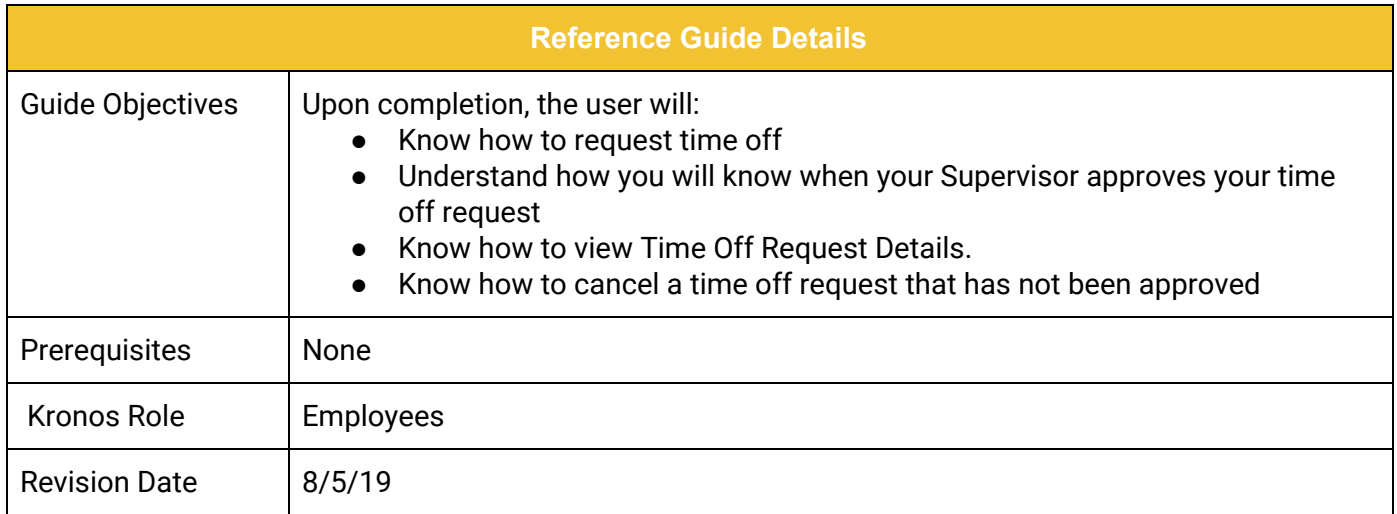

## **[Enter at Time Off Request](#page-1-0) [1](#page-1-0)** [Supervisor Approval of a Time Off Request](#page-3-0) [3](#page-3-0) 3 [View Time Off Request Details](#page-3-1) [3](#page-3-1) **[Cancel a Time Off Request](#page-4-0) [4](#page-4-0)**

### **UNIVERSITY OF MINNESOTA**

## <span id="page-1-0"></span>**Enter a Time Off Request**

1. Click on the **My Calendar** widget on the right-hand side of the **My Information** workspace.

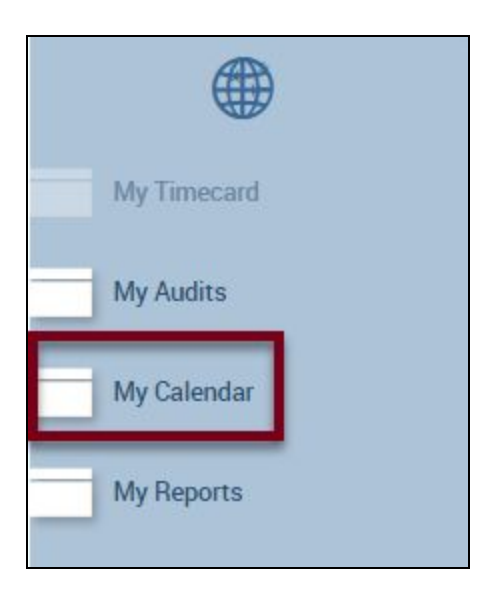

2. Click the **Request Time Off** button.

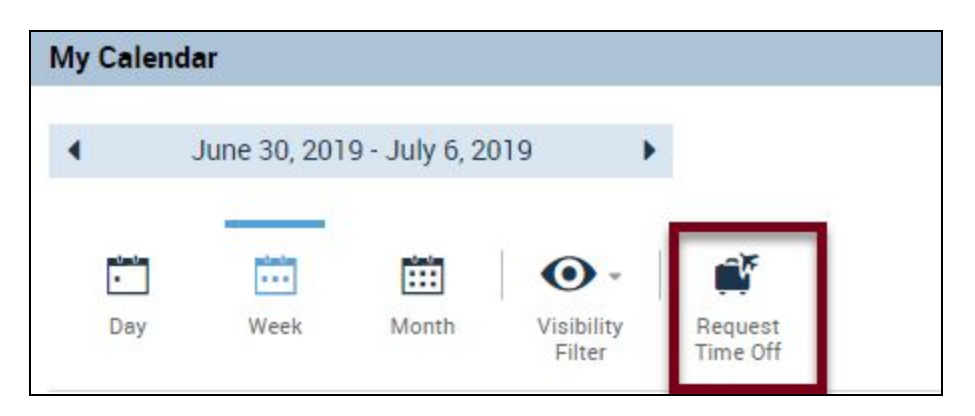

- 3. Select the request **TYPE** from the drop-down list. Refer to the *Kronos Pay Codes Job Aid* for definitions*.*
- 4. Select the **START AND END DATE** from the calendar. Time off requests can be made for consecutive whole days by entering the Start and End date for the consecutive dates.
- 5. Select the **PAY CODE** from the drop-down list for the leave type you are requesting.
- 6. Select the **TIME UNIT** from the drop-down list. Depending on your employee classification, you may select hours, or full day or half day. If selecting **HOURS,** you will need to include the **START TIME** and the **Daily Amount** (total hours).
- 7. Click **SUBMIT**.

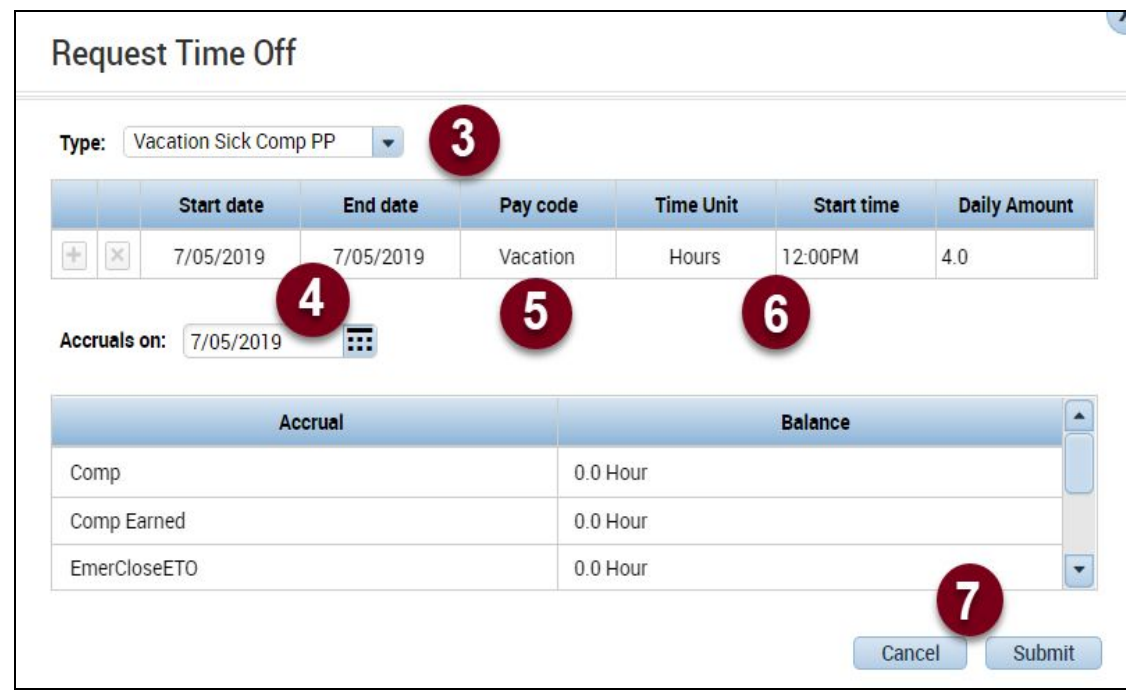

*Note:*

Vacation and Sick balances are current in Kronos, but are not updated in MyU until the end of every pay period (Monday at 6:00 p.m.). If a vacation or sick day was taken DURING the pay period, the correct balance will display in MyU at the end of the pay period.

#### <span id="page-3-0"></span>**Supervisor Approval of a Time Off Request**

After your time off request is submitted, your Supervisor will need to approve the request. If the request needs to be canceled, this can be done by your Supervisor after it is approved. After your request is approved by your supervisor, the request will display in your calendar in green.

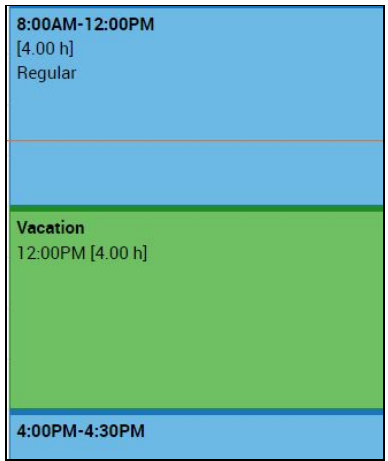

#### <span id="page-3-1"></span>**View Time Off Request Details**

1. Click on the **Arrow** next to the Time Off Entry in your Calendar to view the Time Off Request Details.

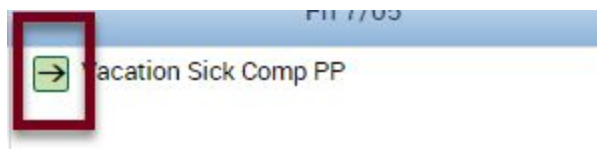

2. Click the **Close** button when finished reviewing.

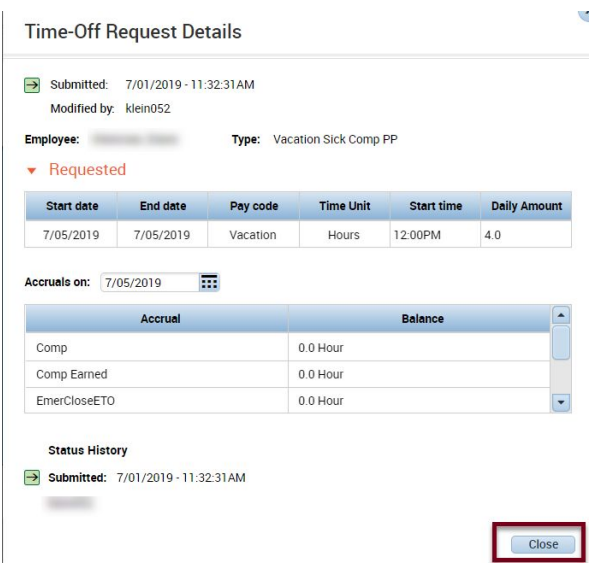

### <span id="page-4-0"></span>**Cancel a Time Off Request**

If your Supervisor has NOT approved your leave request, it can be canceled. **Do not cancel the request if you see in your Kronos calendar that the request was approved**.

- 1. Right-Click on the submitted request that has not yet been approved..
- 2. Click on **Cancel request**.

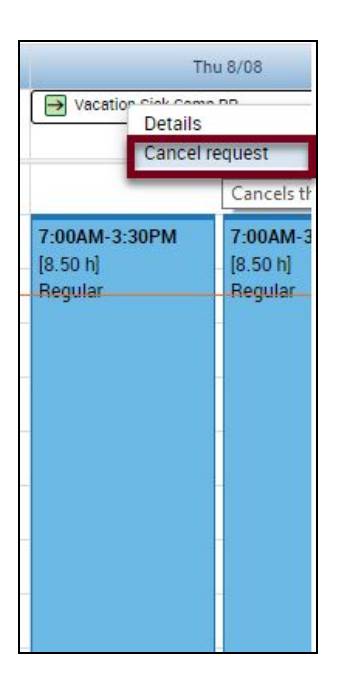

3. Click on **Cancel Request** to confirm the retraction.

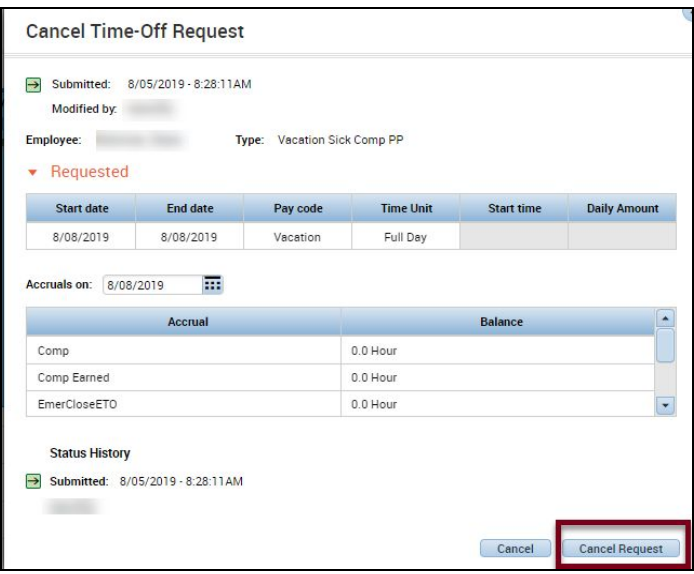

**Note:** An "X" displays on the submitted request to show that it has been retracted.

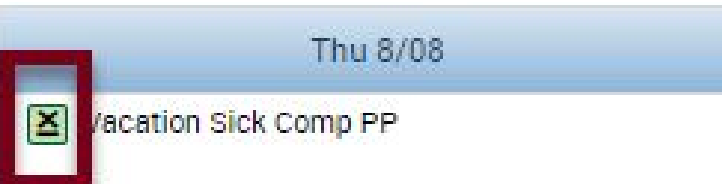